# POS-Technology

# **Термопринтер PT80UE**

# **Руководство пользователя**

1

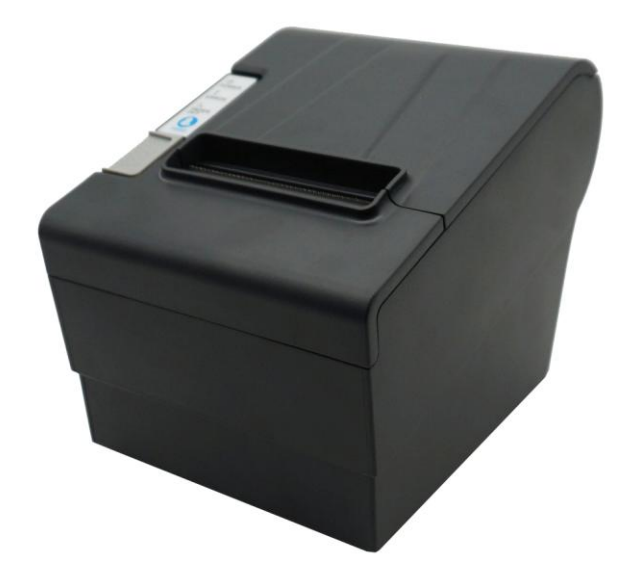

Version**:** 1.0

# Содержание

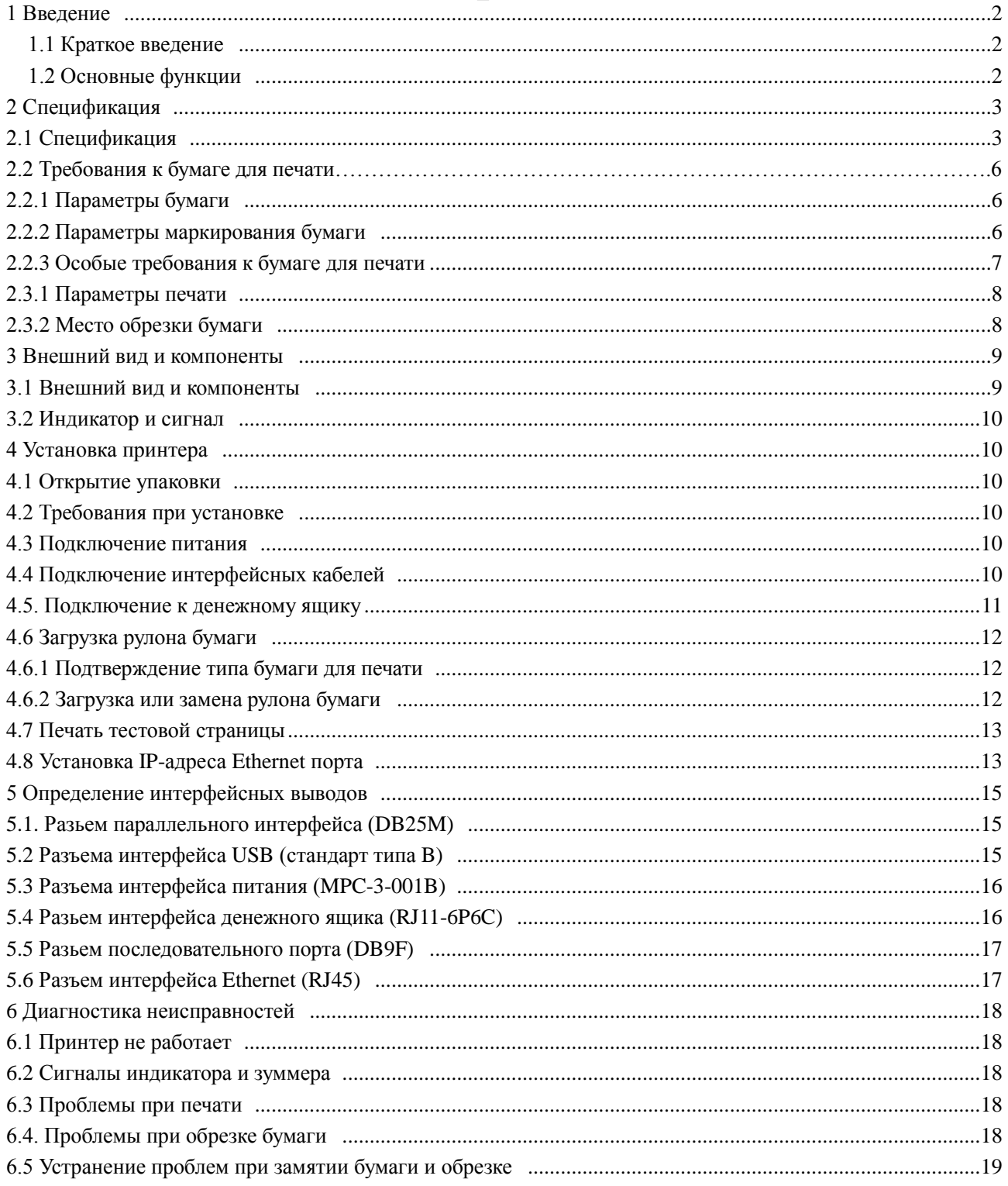

# **1. Введение**

#### **1.1 Краткое введение**

PT80 - термопринтер с автоматическим обрезчиком бумаги. Он имеет высокое качество печати, высокую скорость печати. Широко используется в составе ПОС-систем, ресторанном и гостиничном бизнесе и многих других сферах обслуживания.

Для подключения к внешним устройствам имеет следующие интерфейсы: WiFi (опция), Ethernet, Serial, USB. Поддерживает драйверы для ОС Android, WINDOWS и LINUX.

Поддерживаемые операционные системы:

WINDOWS XP ОКНА 7 32/64 WINDOWS 8 WINDOWS 10 UBUNTU 12.04 32/64 UBUNTU 14.04 32/64 MAC OS

#### **1.2 Основные функции**

- 1) Имеет автообрезчик
- 2) Низкий уровень шума и высокая скорость печати
- 3) Легкая загрузка бумаги
- 4) Прост в эксплуатации и поддержке
- 5) Печатает на маркированной бумаге и рулонной
- 6) Совместим со многими видами ширины бумаги
- 7) Имеет интерфейс денежного ящика
- 8) Опционально такие интерфейсы, как USB, parallel, serial, Ethernet.
- 9) Опционально- Wi-Fi или Bluetooth(только для специальных моделей).

# **2 Спецификации**

## **2.1 Спецификации**

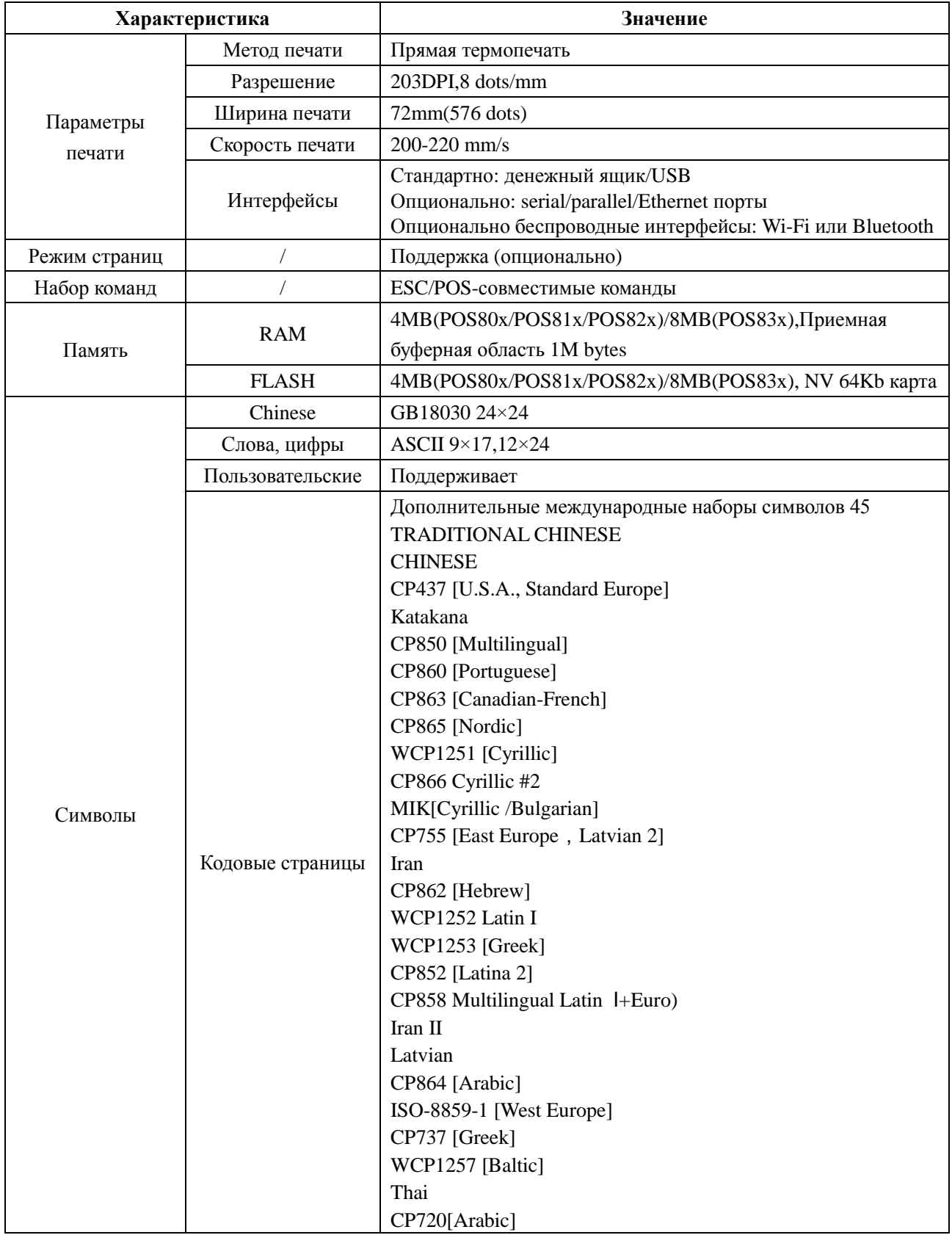

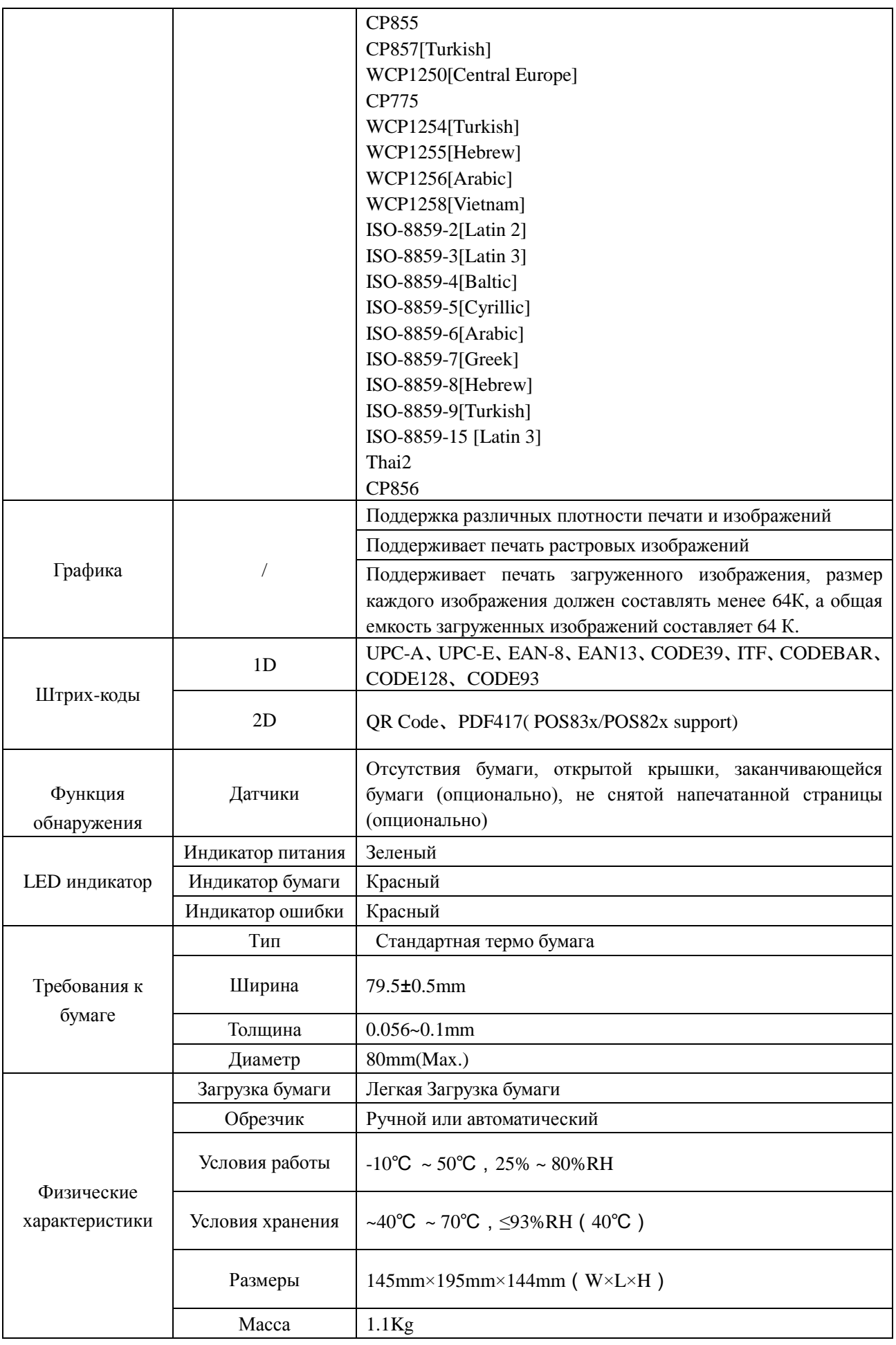

5

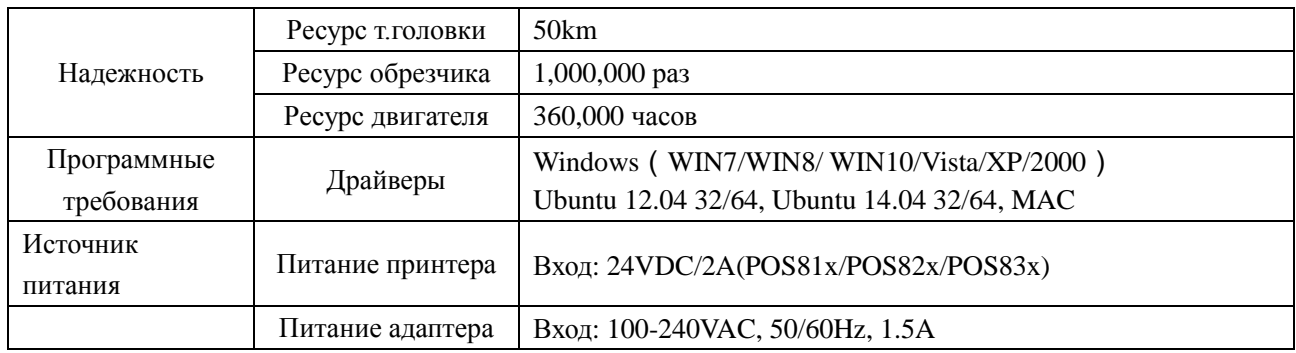

### **2.2 Требования к бумаге для печати**

#### **2.2.1 Параметры бумаги**

- 1) Тип бумаги: бумага для термопечати / термобумага с черной меткой
- 2) Ширина бумаги:  $79.5 \pm 0.5$  мм
- 3) Диаметр рулона бумаги: 80 мм (макс.)
- 4) Толщина бумаги: 0,065 ~ 0,10 мм

#### **2.2.2 Параметры маркированной бумаги**

При использовании маркированной бумаги - черная метка находится на передней стороне чека. Отражательная способность черной метки составляет не более 15%, остальная бумага должна иметь отражательную способность более 85%. Не должно быть никаких рисунков или текста в области черной метки. Размеры метки должны удовлетворять следующим требованиям:

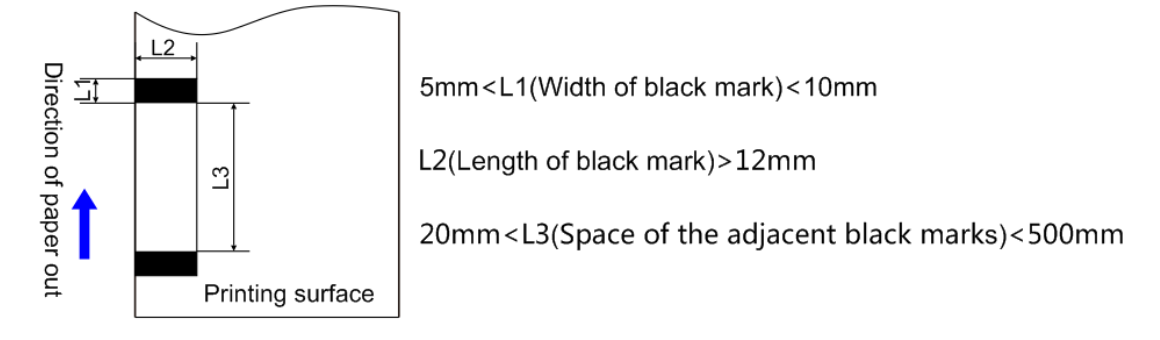

#### **2.2.3 Особые требования к бумаге для печати.**

#### **!** Примечания:

1) Пожалуйста, используйте бумагу хорошего качества, иначе это повлияет на качество печати и даже уменьшит срок службы термоголовки принтера.

2) Не используйте рулон бумаги на оси.

3) На бумаге, загрязненной химическими веществами или маслом, тепловая чувствительность будет ниже. Также, на загрязненной бумаге качество печати будет хуже.

4) Не используйте острые предметы для контакта с бумагой для печати.

5) Термобумага теряет свои свойства, если температура окружающей среды превышает 70 ° C. Поэтому, пожалуйста, обратите внимание на влияние температуры, влажности и освещения.

#### **2.3 Печать и обрезка бумаги**

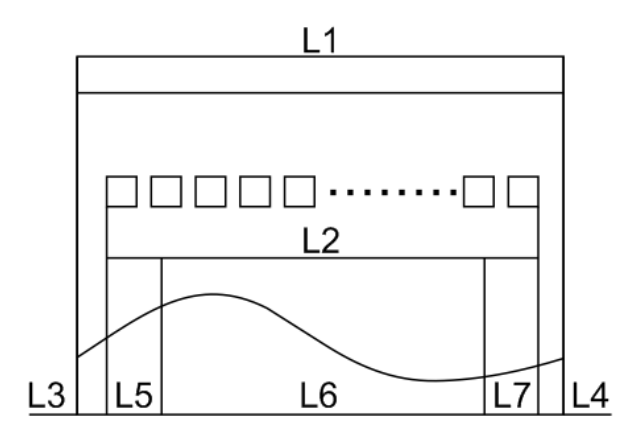

#### **2.3.1 Параметры печати**

L1 - Ширина емкости для бумаги: 82 ± 0,5 мм

L2 -Эффективная ширина печати: 80 мм

L3 - Расстояние между печатающей головкой до левого края бумаги (фиксированная ширина):  $3 \pm 0.3$  мм

L4 - Расстояние между печатающей головкой до правого края бумаги (фиксированная ширина):  $3 \pm 0.3$  мм

L5-Левое поле: по умолчанию 4 мм

L6-Ширина области печати: она задается командами (см. Руководство по программированию). Значение по умолчанию - 72 мм.

L7-Правое поле: по умолчанию 4 мм.

#### **2.3.2 Место обрезки бумаги**

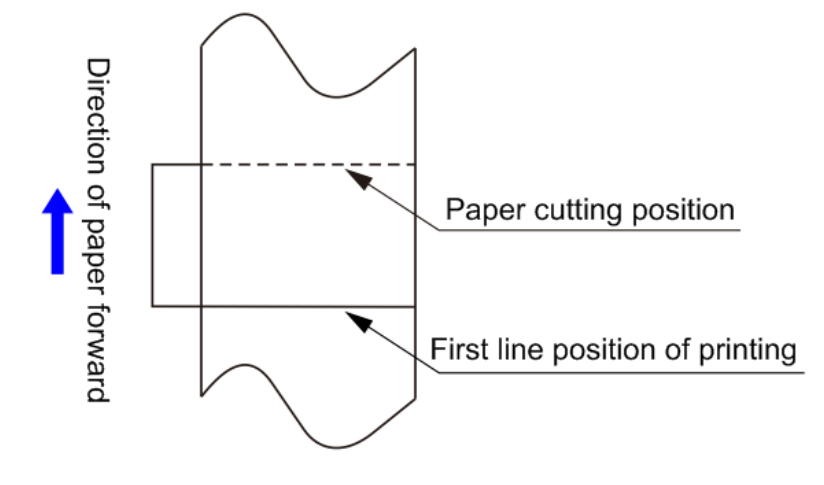

Расстояние между печатающей головкой и обрезчиком: 12,5 мм

### **3 Внешний вид и составные части**

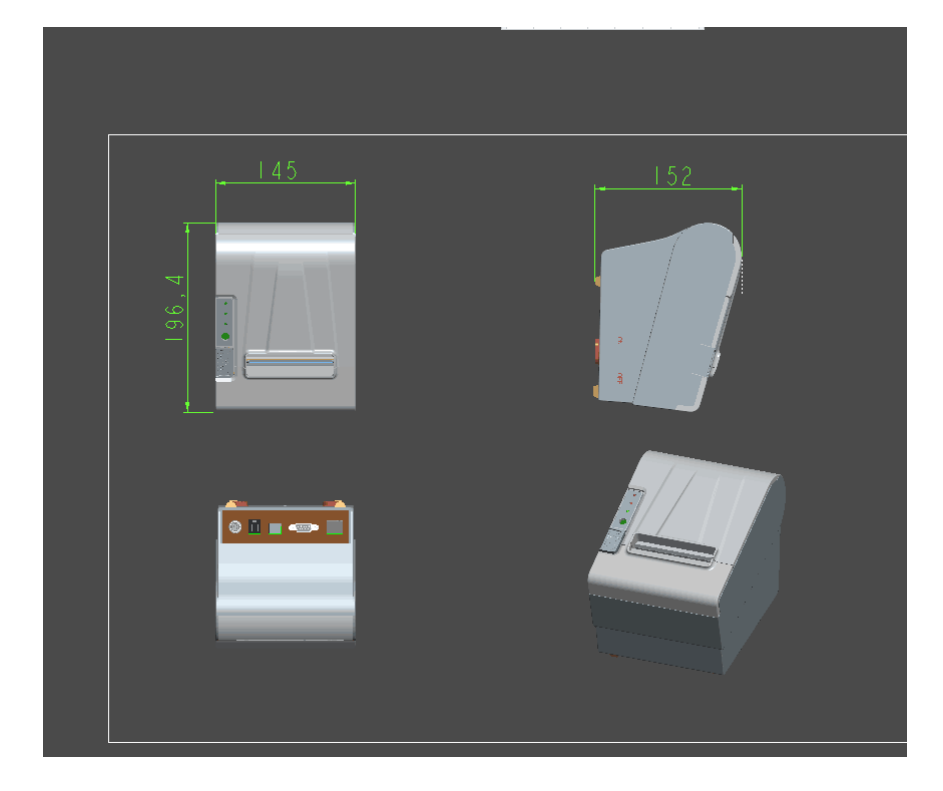

#### **3.1 Внешний вид и составные части**

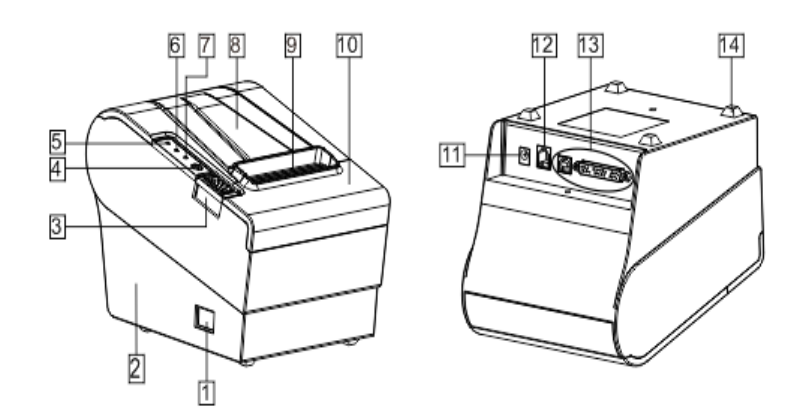

- 
- 2-нижняя часть корпуса принтера 9- отверстие для бумаги
- 3-кнопка открытия крышки принтера 10- крышка обрезчика бумаги
- 4-кнопка подачи бумаги 11- разьем питания
- 
- 6- индикатор ошибка(красный) 13-разьем USB, Ethernet
- 7-индикатор отсутствия бумаги (красный) 14- нескользящая ножка
- 1- кнопка включения 8- крышка отсека для бумаги
	-
	-
	-
- 5-индикатор питания(зеленый) 12- разьем денежного ящика(12V/24V)
	-
	-

#### **Состояние индикаторов**

1) Выключатель питания Нажмите «O» для выключения питания, нажмите «I» для включения.

2) Индикатор питания (зеленый)

Индикатор горит при включении и выключается при выключении питания.

3) Индикатор ошибки (красный)

Индикатор ошибки горит, когда он обнаруживает следующие ошибки: нет бумаги, верхняя крышка открыта, обрезчик заклинило.

4) Индикатор бумаги (красный)

Индикатор отсутствия бумаги горит, когда он обнаруживает, что бумага отсутствует. Необходимо вставить в принтер новый рулон бумаги.

#### **3.2 Статусы индикаторов и сигнала**

1) Сигналы индикаторов и зуммера

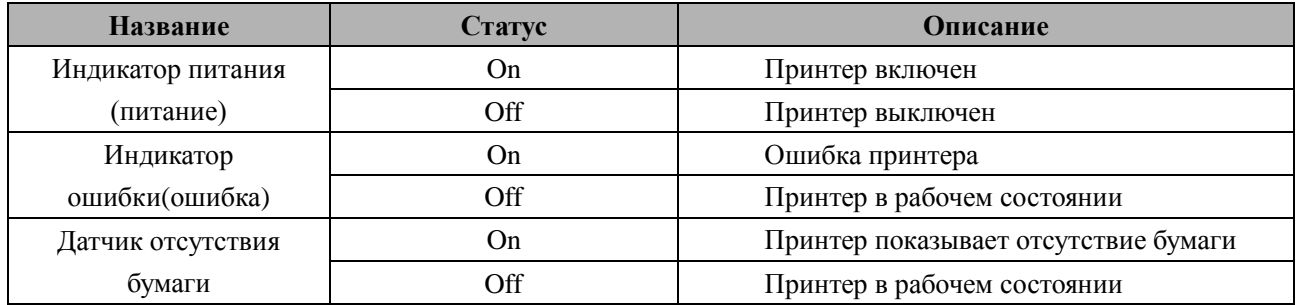

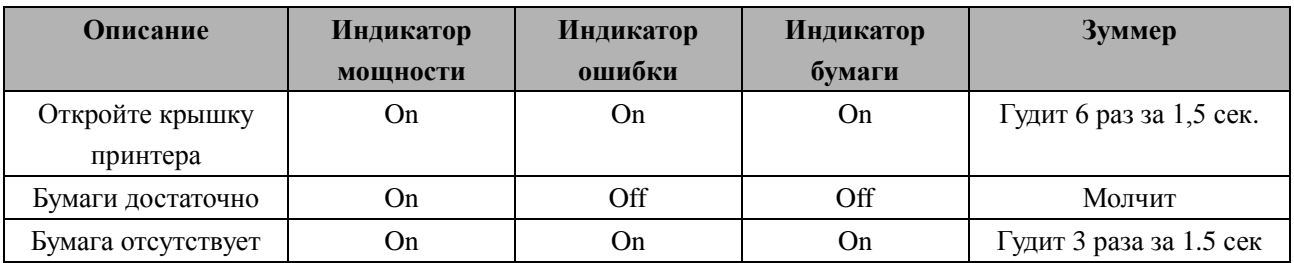

**Примечание. Принтер определяет температуру печатающей головки с помощью термосопротивления. Он отключит питание печатающей головки и прекратит печать, если печатающая головка перегрета. Температура защиты печатающей головки составляет 80**℃**.**

# **4 Установка принтера**

#### **4.1. Открытие упаковки.**

При открытии упаковки убедитесь, что внутри все находится в нормальном состоянии. В противном случае, пожалуйста, свяжитесь сразу с дистрибьютором.

#### **4.2 Требования при монтаже**

- 1) Установите принтер на устойчивое место.
- 2) Принтер должен находиться далеко от воды, огня и солнечного света.
- 3) Не ставьте его на колеблющееся и неустойчивое место.
- 4) Убедитесь, что принтер имеет заземление.

#### **4.3 Подключение питания**

- 1) Убедитесь, что принтер выключен.
- 2) Подключите штепсель постоянного тока адаптера питания к принтеру.
- 3) Подключите вилку сетевого адаптера к розетке переменного тока.

4) Пожалуйста, будьте осторожны, когда вытаскиваете вилку шнура питания во избежание повреждений.

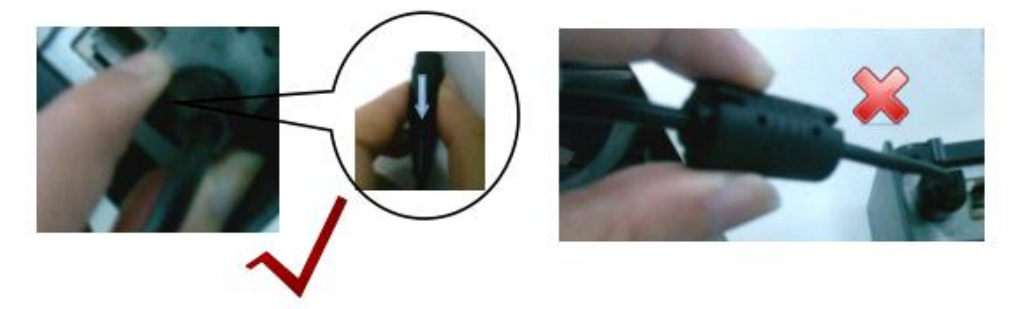

#### **4.4 Подключение кабелей связи**

- 1) Убедитесь, что принтер выключен.
- 2) Подключите коммуникационный кабель к порту принтера и закрепите его.
- 3) Подключите коммуникационный кабель к другому управляющему устройству.

#### **4.5 Подключение к денежному ящику**

- 1) Убедитесь, что принтер выключен.
- 2) Подключите денежный ящик к порту денежного ящика в принтере.
- $\wedge$ **Предупреждение: Напряжение порта денежного ящика составляет 24 В. (Он не может быть подключен к телефонному кабелю.)**

### **4.6 Загрузка рулона бумаги**

#### **4.6.1 Подтверждение типа бумаги для печати**

Вы можете загрузить рулон бумаги для печати после подключения адаптера питания и кабелей связи. Перед печатью убедитесь в правильности типа бумаги для печати. Тип бумаги по умолчанию – кассовая лента в виде рулона термобумаги.

#### **4.6.2 Загрузка или замена рулона бумаги**

- 1) Выключите принтер.
- 2) Нажмите кнопку отсека для бумаги, а затем откройте крышку.

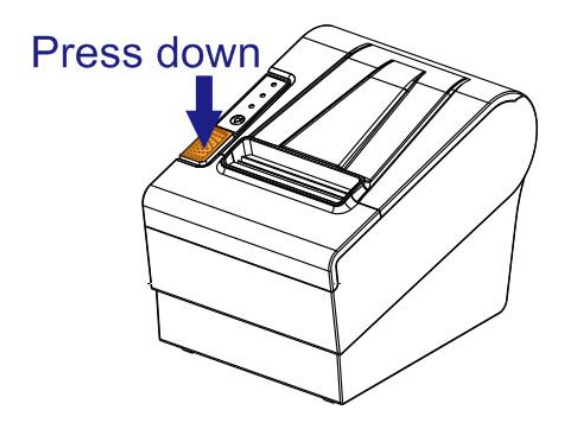

3) Вытяните край рулонной бумаги и загрузите рулон бумаги, как показано ниже.

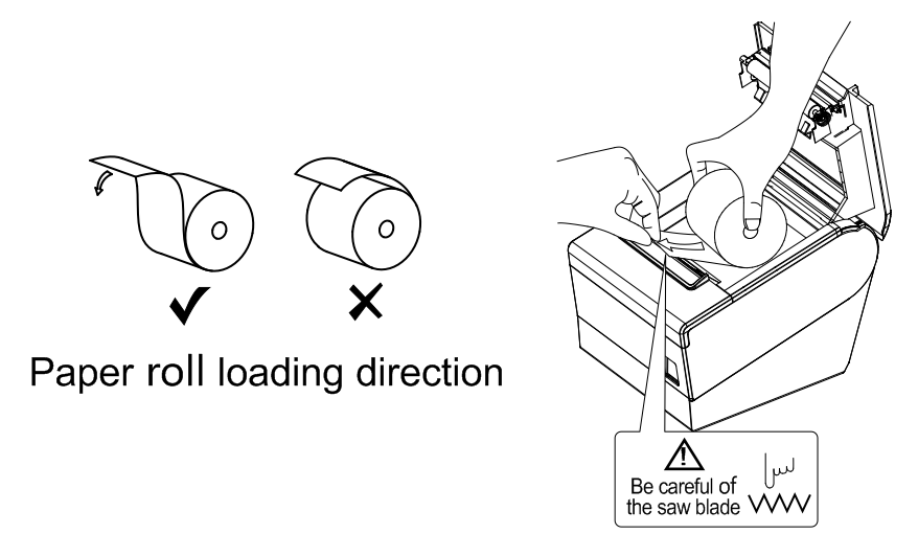

4) Вытащите бумагу для печати и оставьте небольшую часть снаружи, затем закройте крышку принтера.

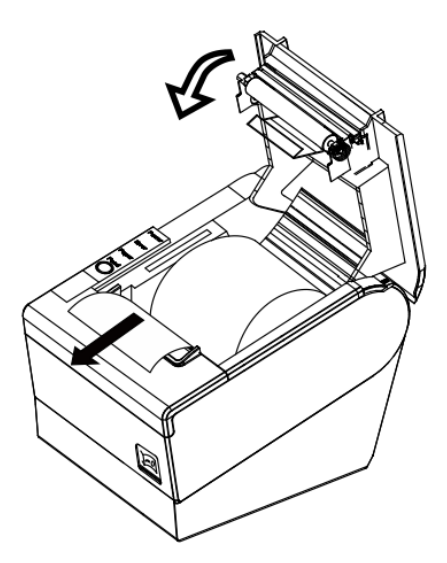

- **Предупреждение: Пожалуйста, убедитесь, что бумага находится в натянутом состоянии. При провисании возможно замятие бумаги или другие проблемы.**
- 5) Состояние после загрузки бумаги.

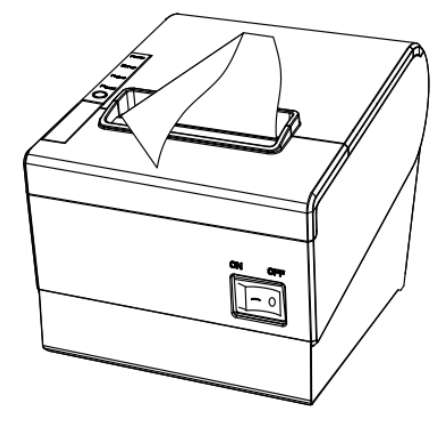

#### **4.7 Печать тестовой страницы**

1) Убедитесь, что бумага для печати загружена правильно.

2) Нажмите кнопку [FEED] и удерживайте ее, затем включите принтер, принтер распечатает страницу самотестирования.

#### **4.8. Установка IP-адреса порта Ethernet.**

IP-адрес Ethernet порта можно установить непосредственно через веб-страницу, помещенную в принтер. Этапы работы следующие:

1. Подключите принтер и ПК в одной локальной сети Ethernet.

2. Распечатайте тестовую страницу принтера, чтобы получить новый IP-адрес принтера (печать тестовой страницы см.п.4.7)

IP-адрес принтера можно найти так же, как 192.168.1.87 на тестовой странице «IP-адрес: 192.168.1.87».

3. Установите IP-адрес сетевой карты на ПК и IP-адрес принтера как другой IP-адрес в том же сегменте сети. (Например, 192.168.1.xxx, xxx - число от 1 до 254);

4. Введите адрес «http: // IP-адрес принтера» при просмотре ПК после того, как принтер подключится к Ethernet. (Например: если IP-адрес принтера «192.168.1.87», введите «http: //192.168. 1.87 "), затем нажмите клавишу Enter, откройте страницу настроек порта Ethernet в браузере, как показано ниже:

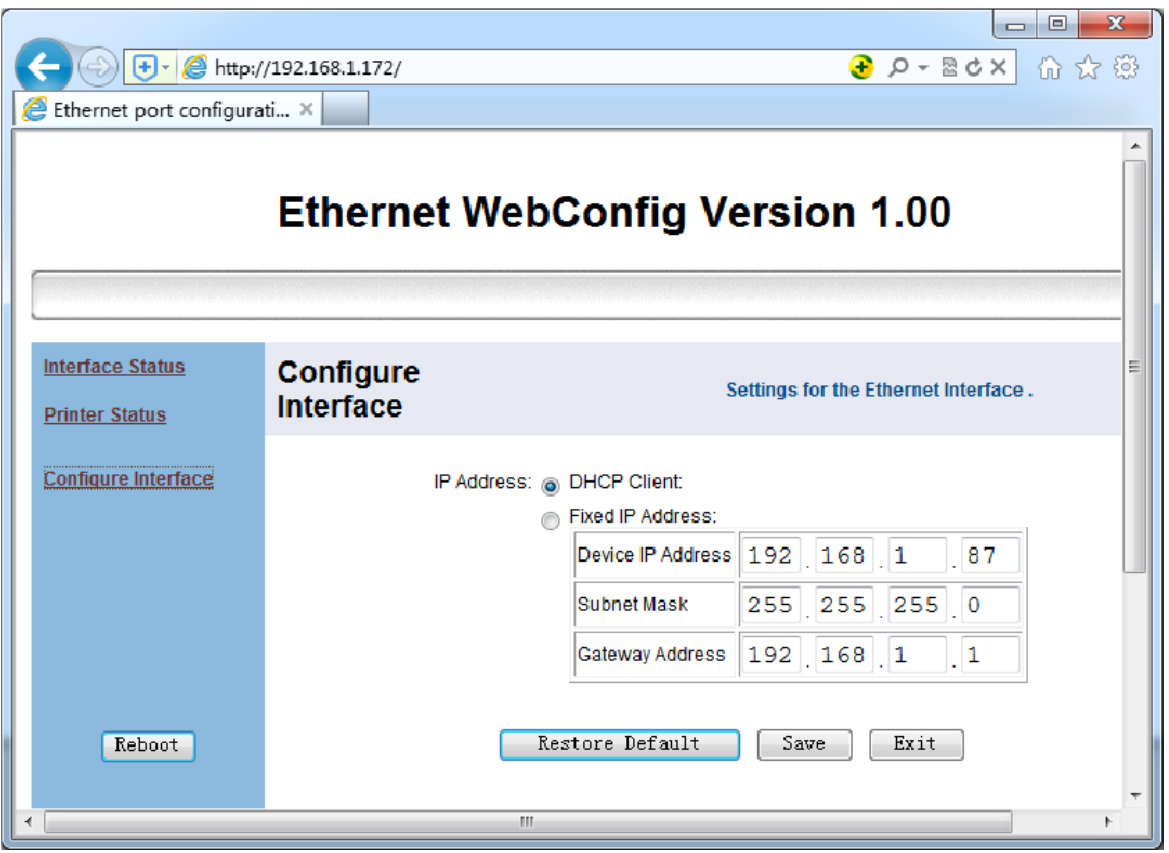

5. Нажмите ссылку [«Configure](http://192.168.1.87/tcpip_cfg.htm) Interface» в левой части, затем введите необходимый IP-адрес и нажмите кнопку «save», чтобы сохранить настройки. Нажмите кнопку «Reboot», чтобы перезагрузить принтер, и настройка вступит в силу.

6. Введите новый IP-адрес как описано в шаге 4 и снова откройте веб-страницу настроек порта Ethernet принтера, затем нажмите ссылку «Printer Status» в левой части. Нажмите кнопку «Printer Test Page» чтобы распечатать тестовую страницу. Проверьте правильность IP-адреса на тестовой странице принтера.

# **5 Определение пинов интерфейсных выводов**

Принтер оснащен интерфейсом управления денежным ящиком и многими видами коммуникационных интерфейсов: параллельным, последовательным (RS-232), USB и Ethernet-портами. Интерфейсы USB-порта и денежного ящика являются стандартными интерфейсами, и в качестве опциональных принтер имеет Ethernet, последовательный и параллельный порты.

### **5.1 Разьем параллельного интерфейса (DB25M)**

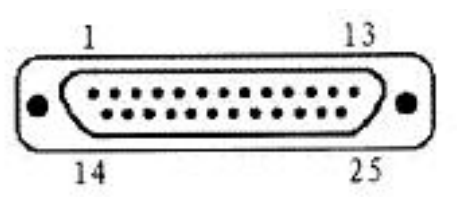

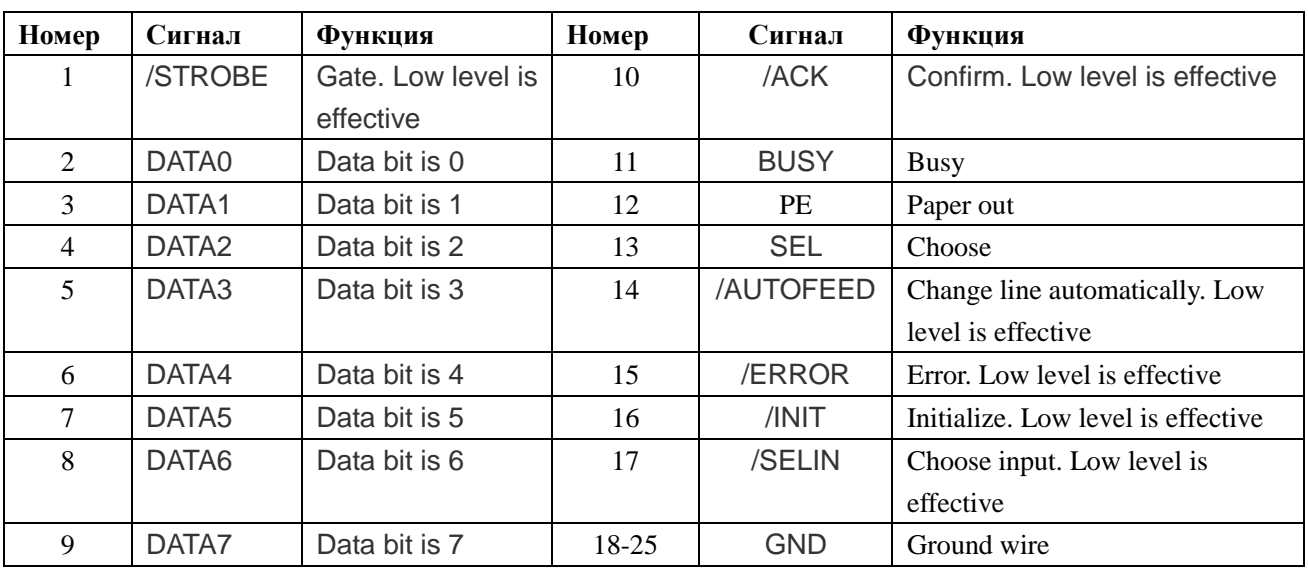

#### **5.2 Разъем интерфейса USB (стандарт тип B, тип-мама)**

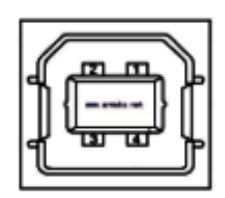

#### 1) Определение контактов

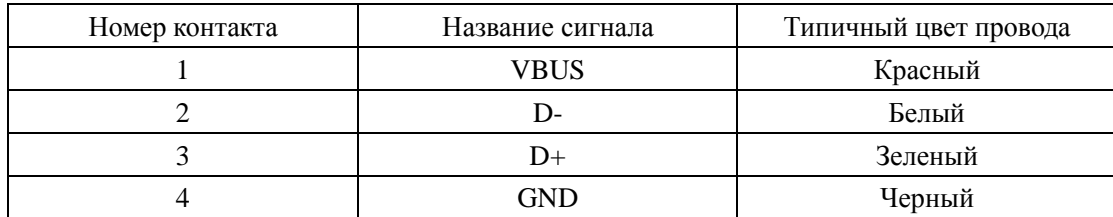

#### **5.3 Разъем интерфейса питания MPC-3-001B)**

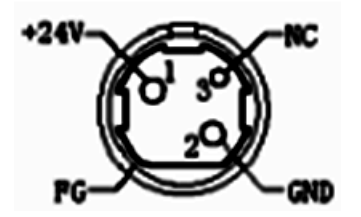

1) Определение контактов

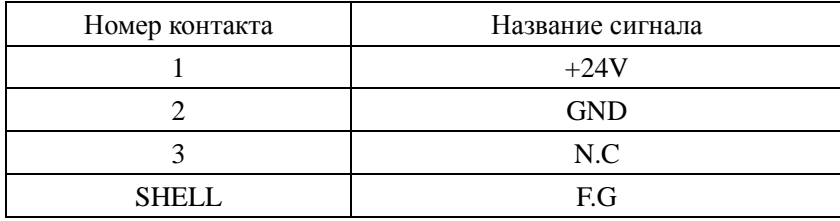

#### **5.4 Разьем интерфейса денежного ящика (RJ11-6P6C)**

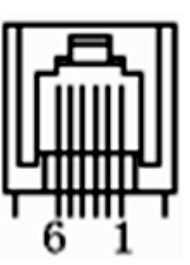

1) Электрические характеристики

Напряжение: DC24V

Ток драйвера: Макс. 0,8 А (в течение 510 мс)

Сигнал теста состояния денежного ящика: «L» = 0  $\sim$  0,5 B; "H" = 3  $\sim$  5 B

2) Разъем интерфейса ящика наличных денег использует разъем типа RJ-11 6P;

3) Определение сигналов интерфейса

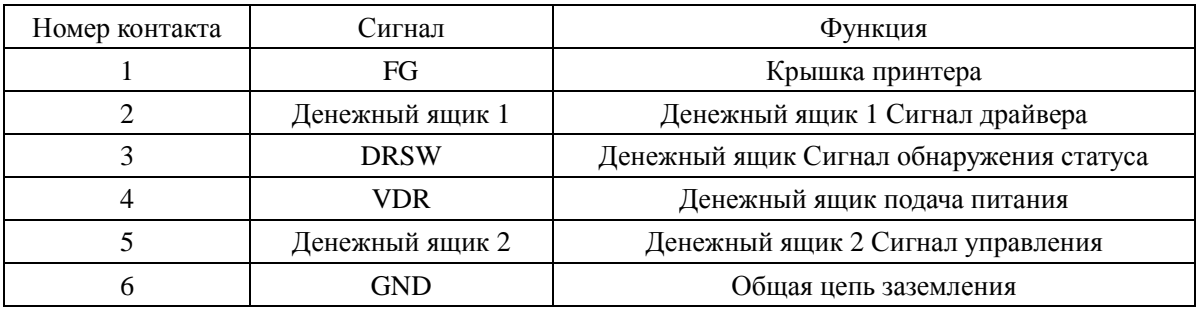

**Заметки:**

1) Не отключайте разъем от источника питания при включенной кнопке питания.

2) Избегайте запараллеливания с устройствами высокой мощности при прокладке коммуникационных кабелей.

3) Используются экранированные кабели.

### **5.5 Разьем последовательного порта (DB9F)**

Последовательный порт принтера совместим с RS-232, гнездо интерфейса - гнездо мама DB9.

Пользователь может проверить статус настройки интерфейса с помощью страницы самотестирования печати. Последовательный интерфейс принтера по умолчанию устанавливается так: скорость передачи 19200 бит / с, 8 бит данных, отсутствие контроля четности, 1 бит стоп бит, а метод handshakes - DTR / DSR.

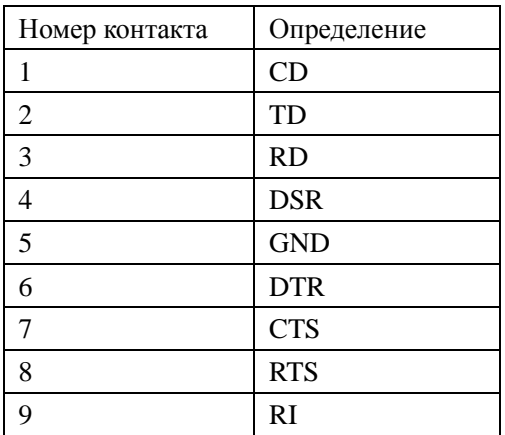

### **5.6 Разъема интерфейса Ethernet (RJ45)**

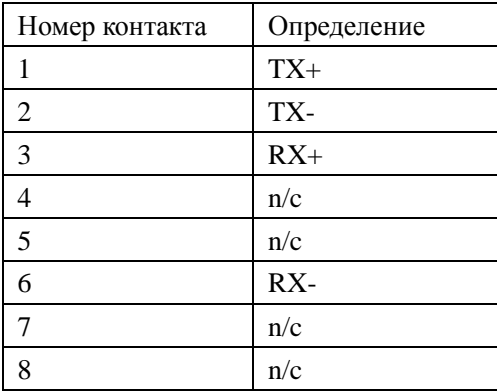

# **6 Диагностика неисправностей**

При возможных неисправностях следуйте инструкциям, приведенным ниже. Если после выполнения инструкций принтер все еще не работает нормально, обратитесь к вашему поставщику.

#### **6.1 Принтер не работает**

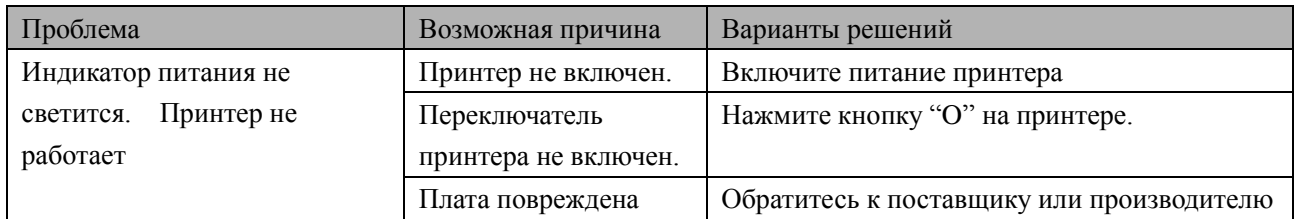

#### 6**.2 Сигналы индикаторов и зуммера**

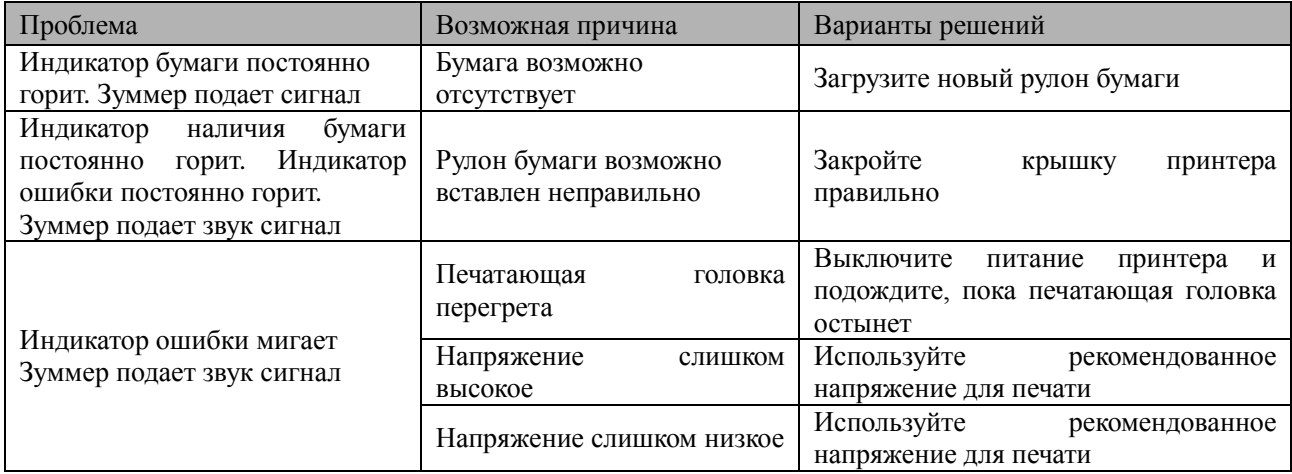

#### **6.3 Проблемы при печати**

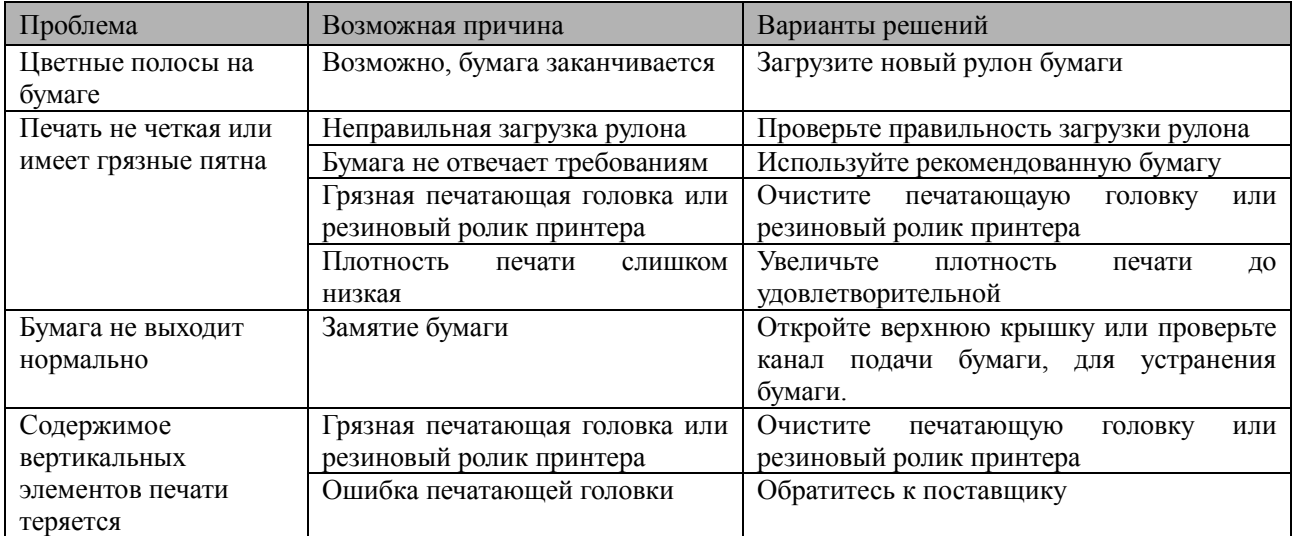

### **6.4 Проблемы при обрезке бумаги**

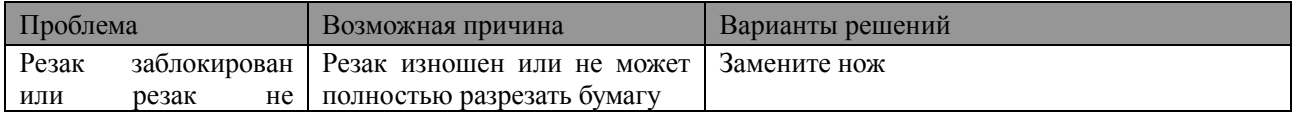

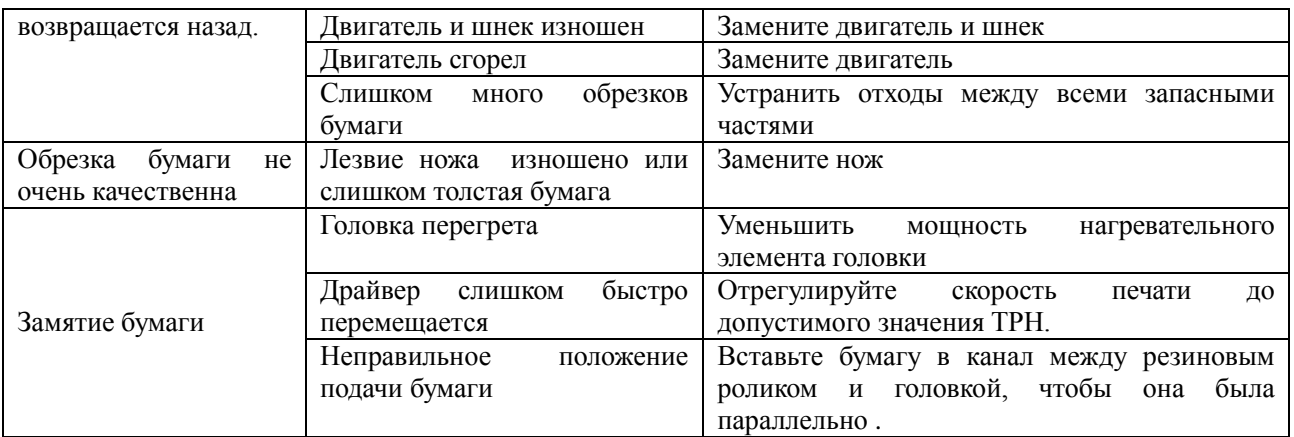

#### **6.5 Решение проблем при замятии и обрезке бумаги**

Пожалуйста, выключите принтер, если произошло замятие бумаги и устраните его следующим образом.

1. Откройте крышку чтобы устранить замятие бумаги. Затем переустановите рулон бумаги и включите принтер.

2. Если не можете открыть крышку, сделайте как указано ниже:

- **Предупреждение. При замятии бумаги не открывайте крышку принтера принудительно, если она не открывается обыкновенным образом, во избежание повреждения принтера.**
- 1) Убедитесь, что питание принтера выключено.
- 2) Снимите крышку обрезчика в вертикальном направлении как показано на фотографии.

3) Отрегулируйте обрезчик так, чтобы он полностью вернулся к механизму так, как показано на фотографии

4) Откройте верхнюю крышку и устраните замятие бумаги.

5) Установите крышку обрезчика на место движением вертикально вниз.

6) Загрузите бумагу, закройте крышку и затем включите питание.

![](_page_18_Picture_12.jpeg)